## Herzlich Willkommen zum Einstufungstest

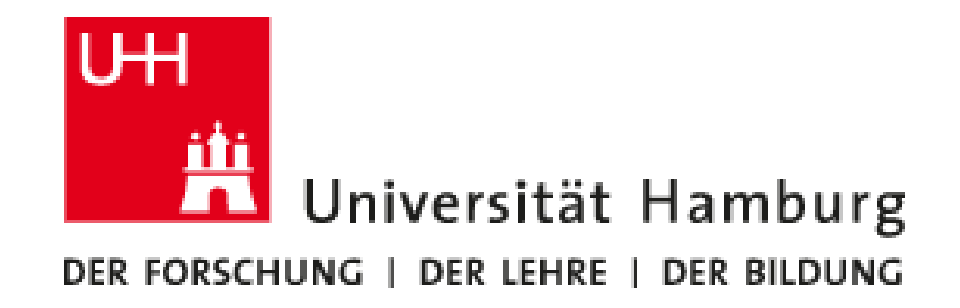

## Login

- Rufen Sie diese Seite auf: [https://www.openolat.uni-hamburg.de](https://www.openolat.uni-hamburg.de/)
- Klicken Sie auf "Anmelden mit UHH-Konto" und dann auf "UHH-Login"

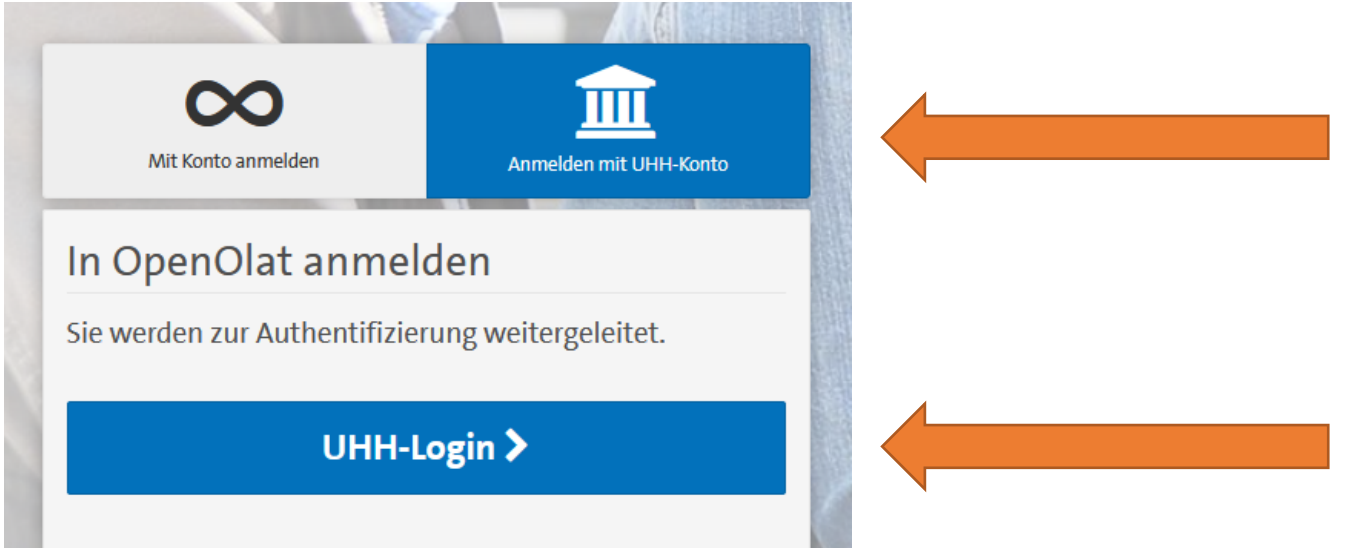

- Loggen Sie sich ein mit der Kurzzeitkennung, die Sie von uns erhalten.
- Klicken Sie auf "Akzeptieren". Warten Sie dann.

• [Suchen Sie diesen Test in der Suchmaske:](https://www.openolat.uni-hamburg.de/url/RepositoryEntry/387285113) C-Test Deutsch als [Fremdsprache SoSe](https://www.openolat.uni-hamburg.de/url/RepositoryEntry/387285113) 2024

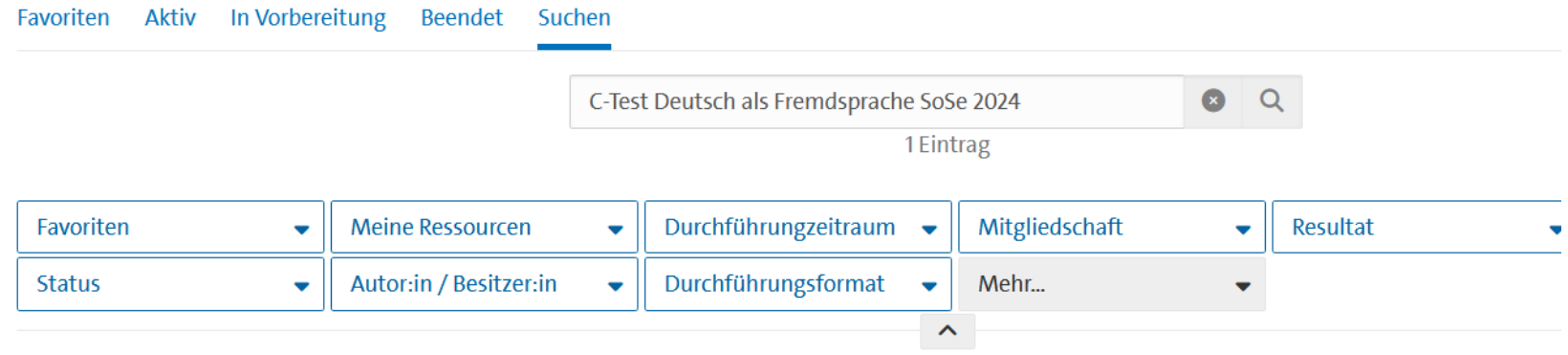

1 Eintrag

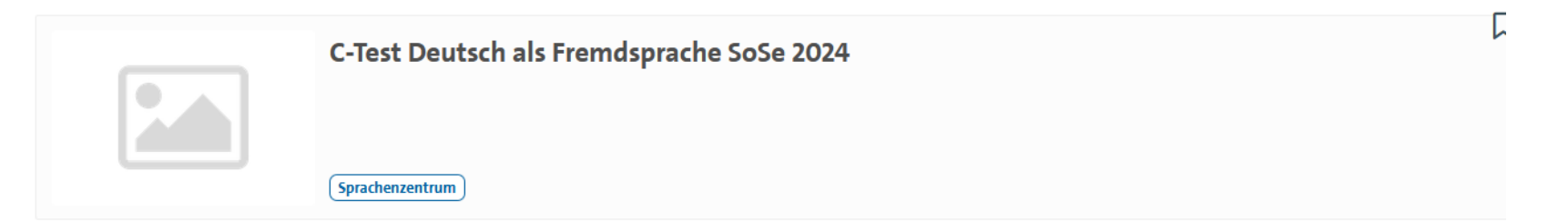

- Klicken Sie auf "Kurs buchen".
- Der Zugangscode lautet "DaF" (Groß- und Kleinschreibung beachten).
- Klicken Sie auf "Einstufungstest DaF" und starten Sie den Test.

Viel Erfolg!